There are two ways to access DMRs: through the dashboard and through Apps, Requests, and Reports.

To access DMRs through the Dashboard, a user will click the Dashboard link in the left-hand menu. If their site is set as (All), the dashboard will show all open or upcoming forms for all their sites. If they would like to view only the open or upcoming forms for a specific site, they can choose that at the top of the left-hand menu.

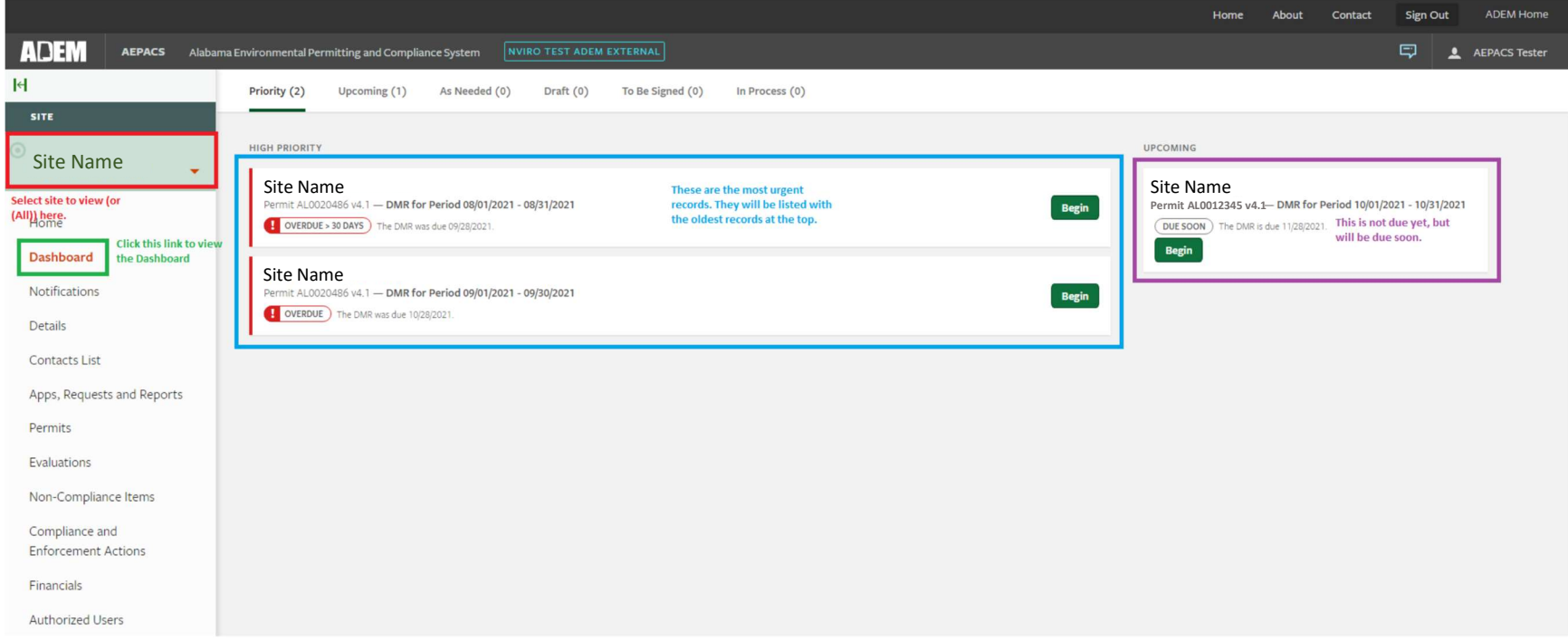

They will then click the green Begin button for the DMR they would like to complete. The DMR screens will look like this:

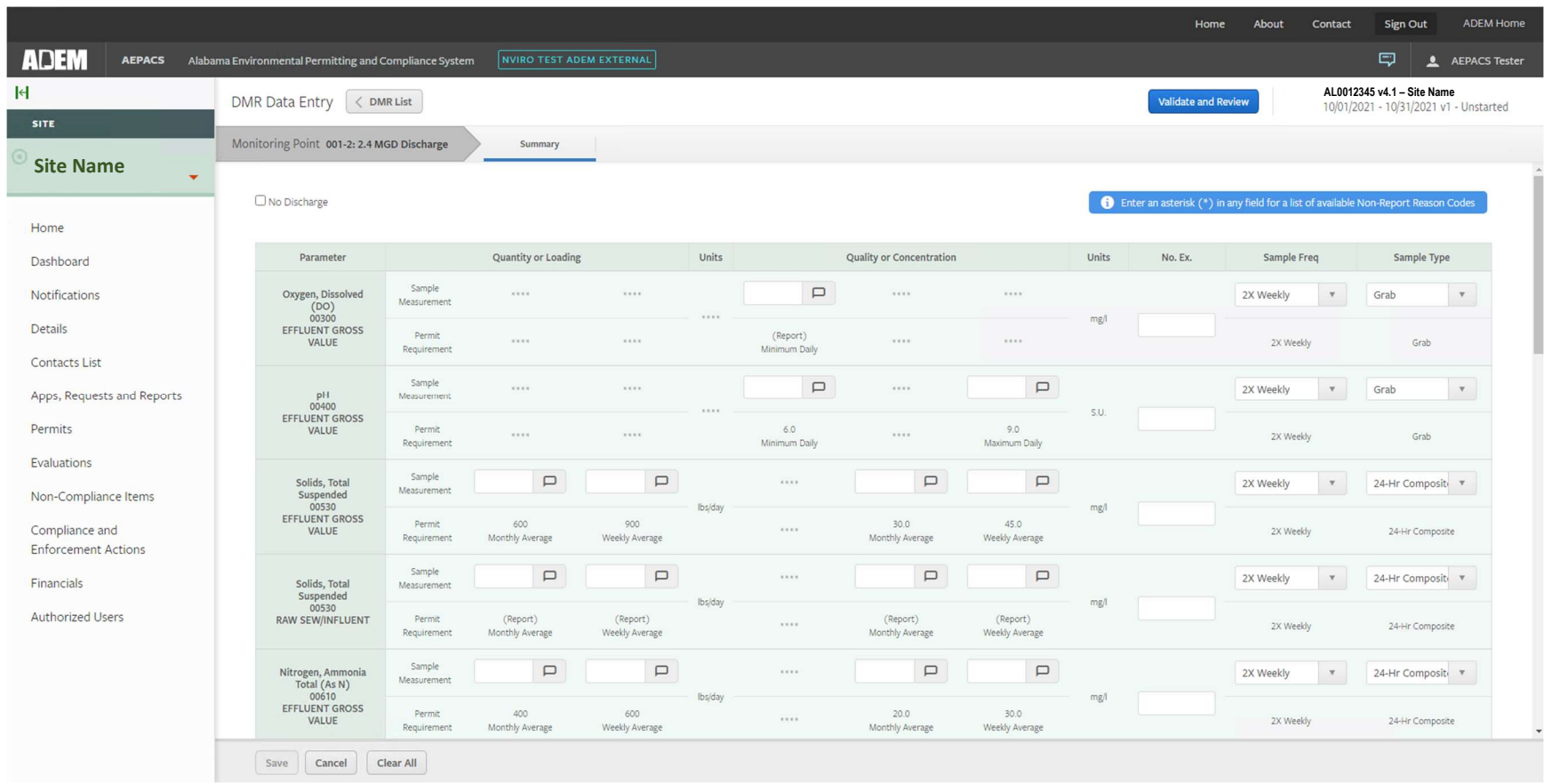

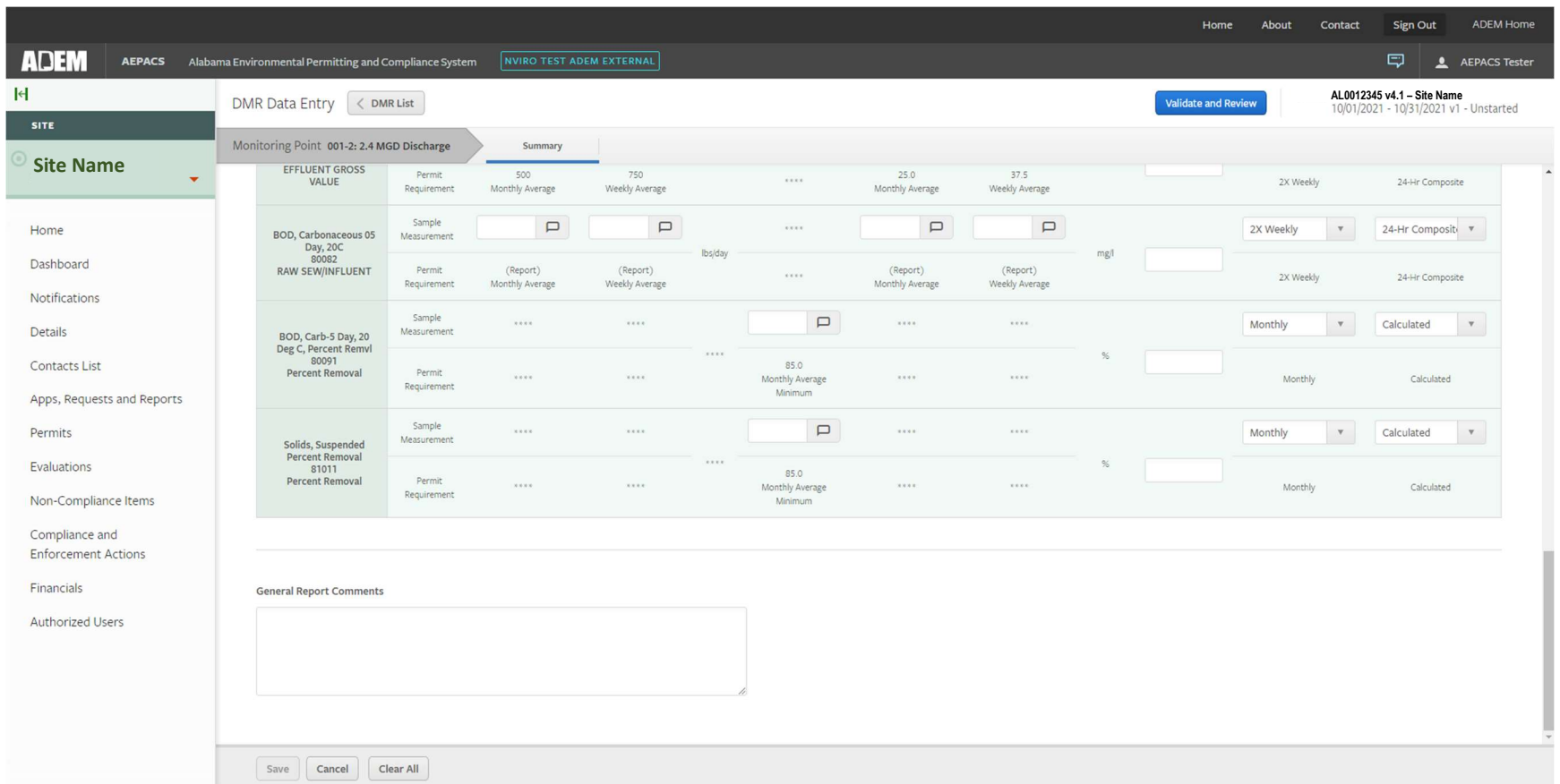

They can enter data or select the No Discharge check box. If they select No Discharge, they will receive the following confirmation. They must click yes to proceed with No Discharge.

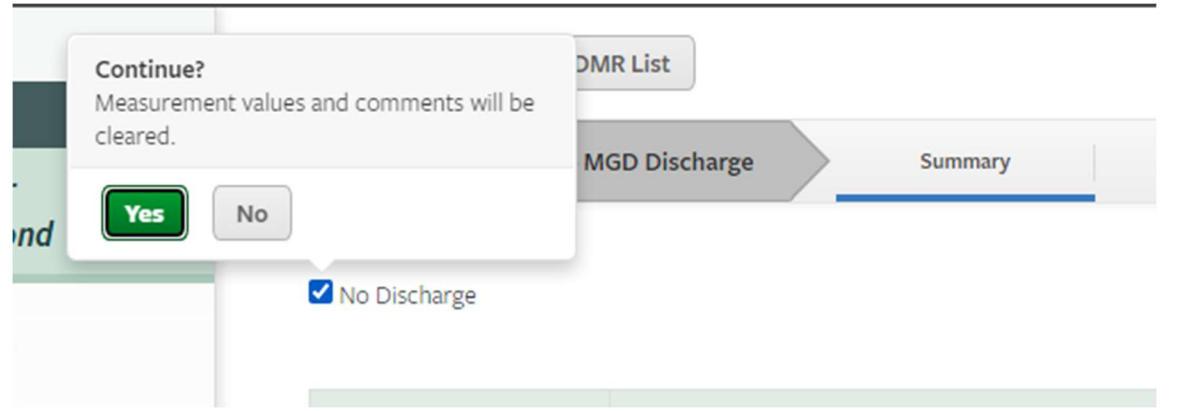

Once they have entered their data or selected No Discharge, they will have the option to click the Save button at the bottom.

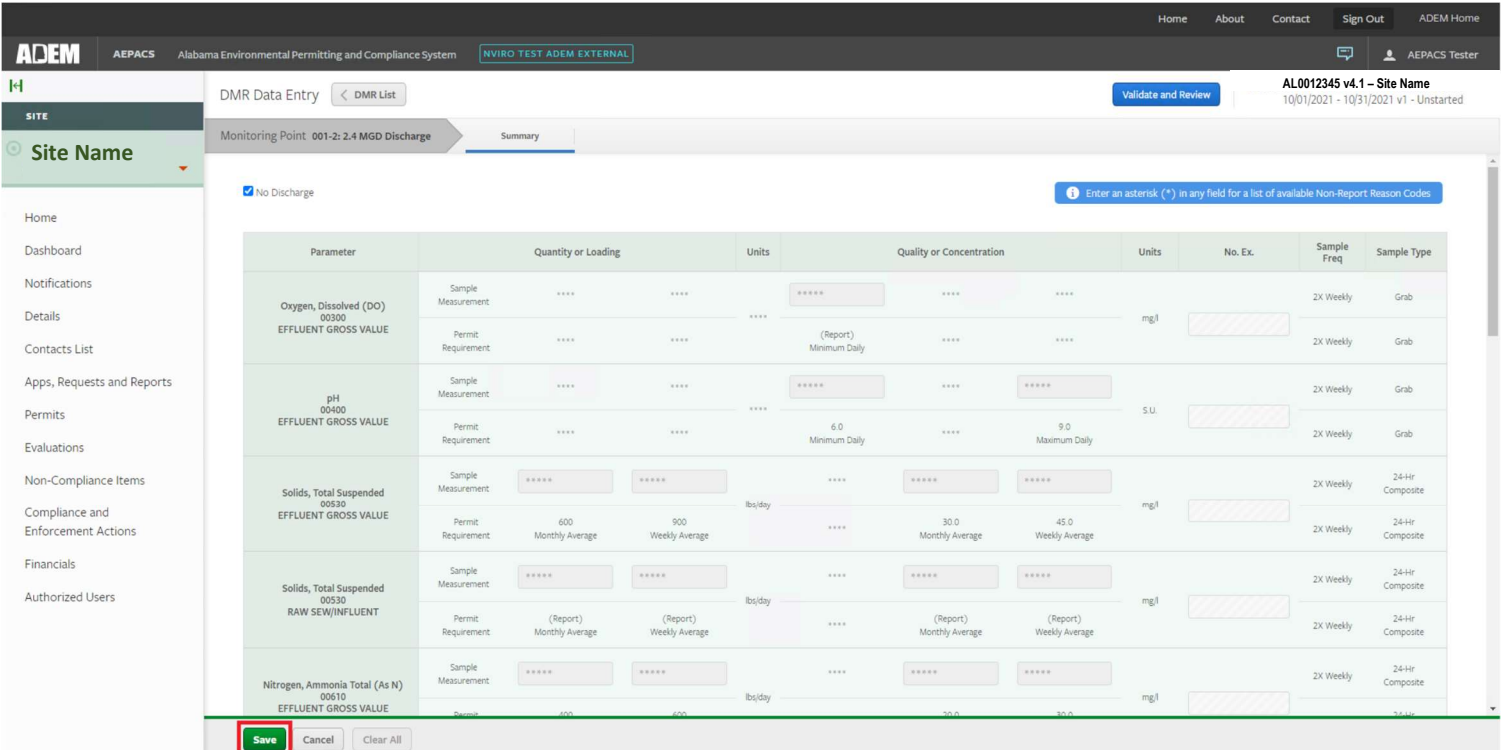

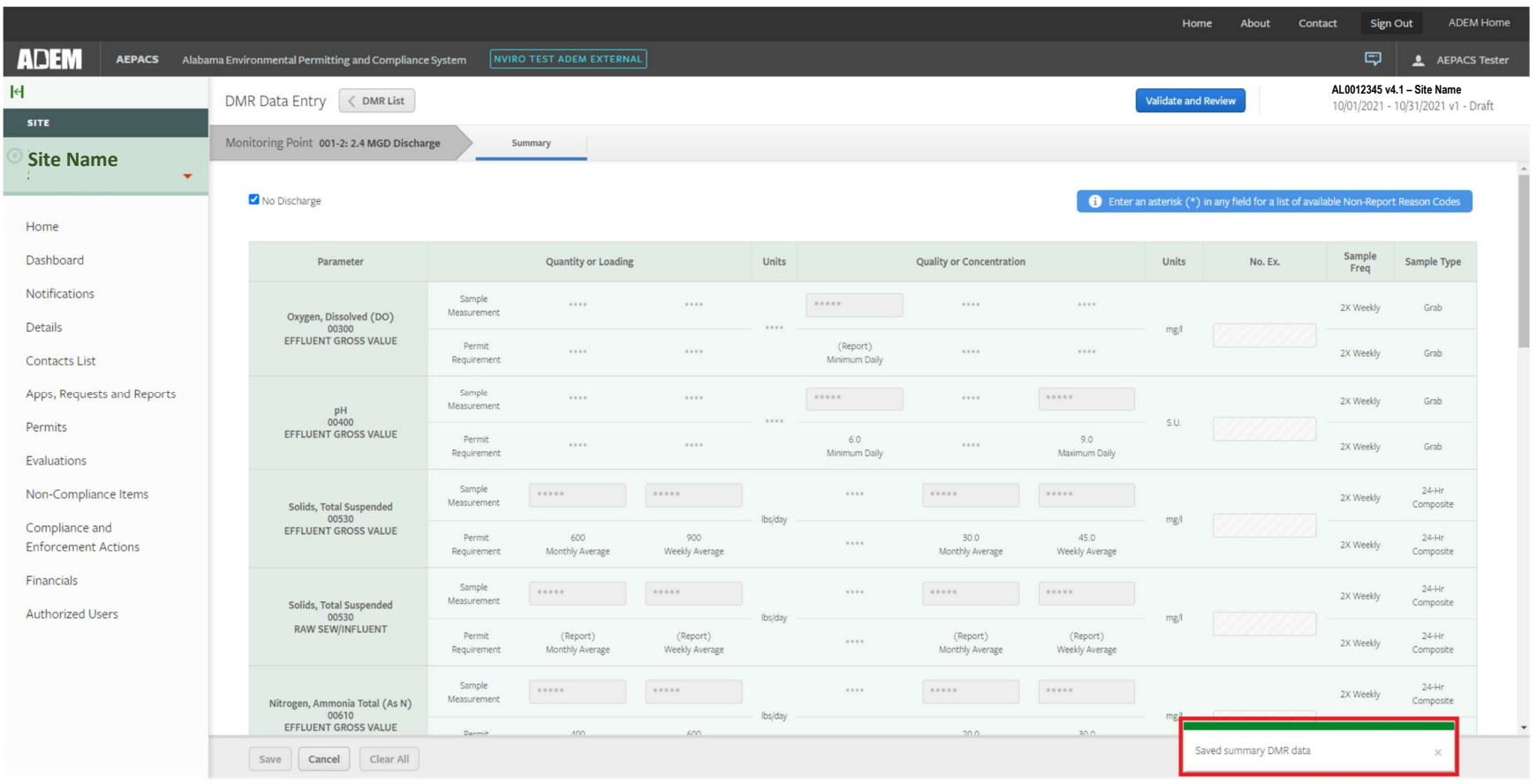

Upon clicking Save, a "toaster" message will display briefly in the lower right corner of the screen to confirm that the data was saved.

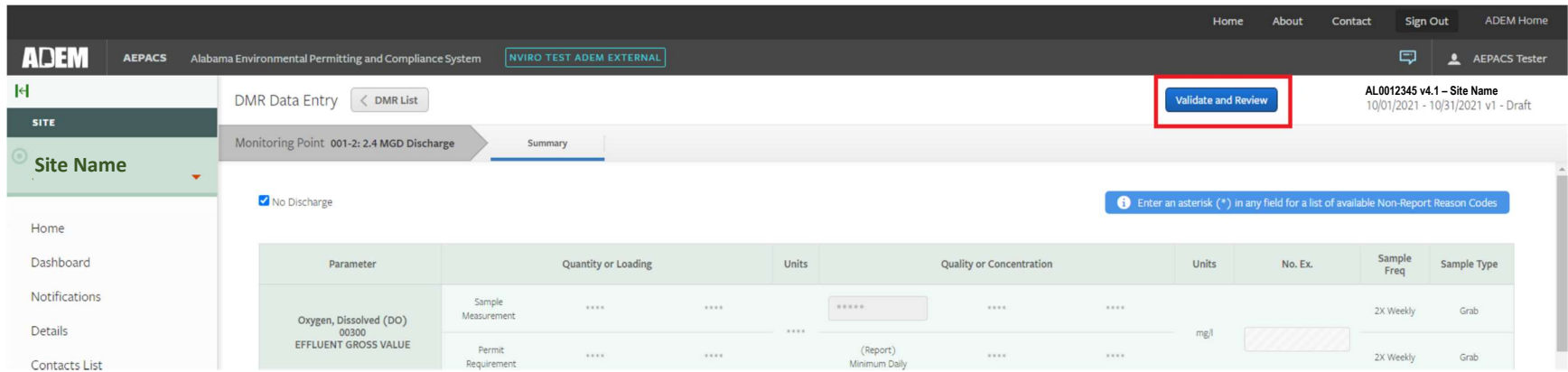

Once the user is ready to submit the DMR, they will click the Validate and Review button in the top right-hand corner of the page.

The validation screen will show if there are any errors or violations reported on the DMR.

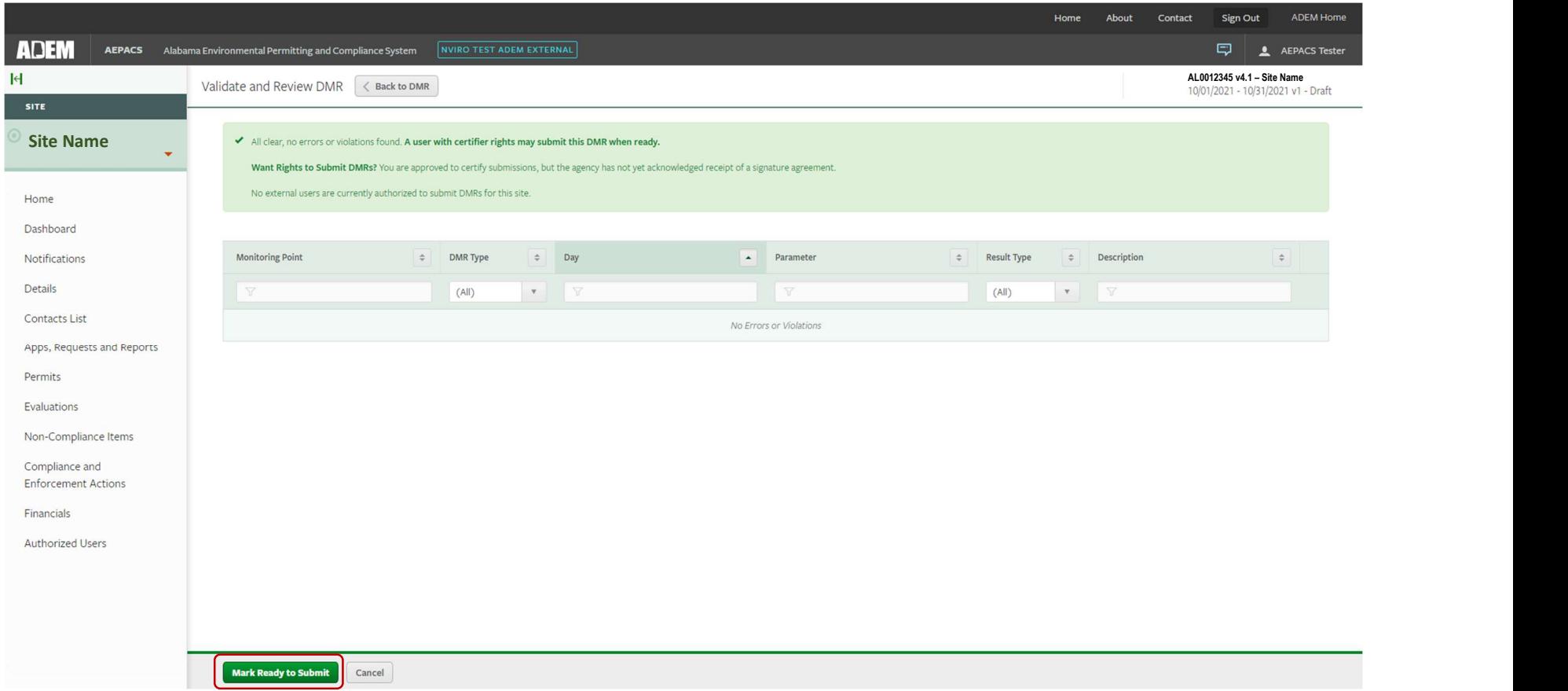

In this example, the account used to complete the DMR has not yet verified and will not be able to submit the DMR to the department.

When the user clicks "Mark Ready to Submit", they will be taken to the DMR listing page. There they can see that the DMR has a status of Ready to Submit.

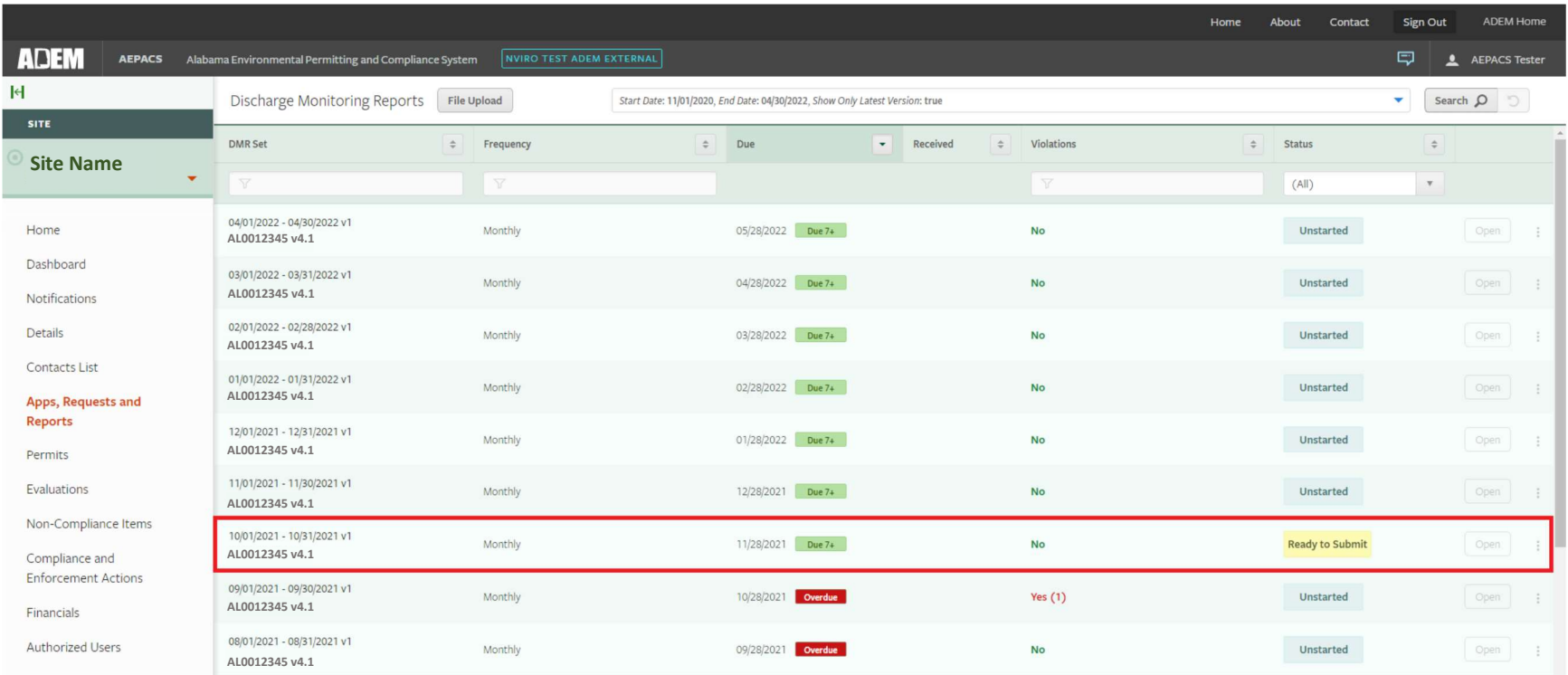

If the user has verified their account and completed the signature agreement, they will have the option to Certify and Submit from the Validate and Review DMR page.

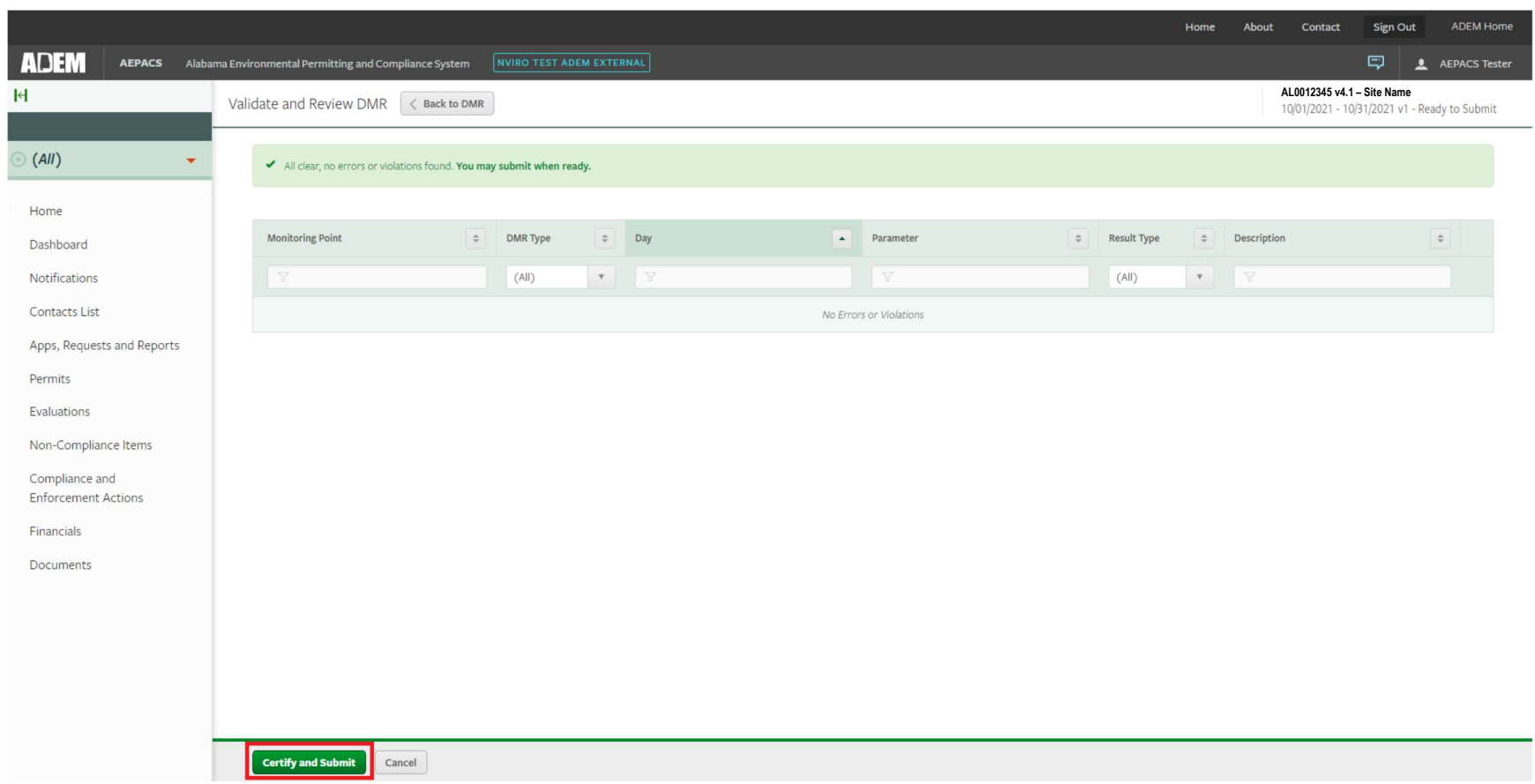

After clicking the Certify and Submit button, they will be taken to the Certify and Submit page. They must check the certification box and then enter their password and security question to submit the DMR.

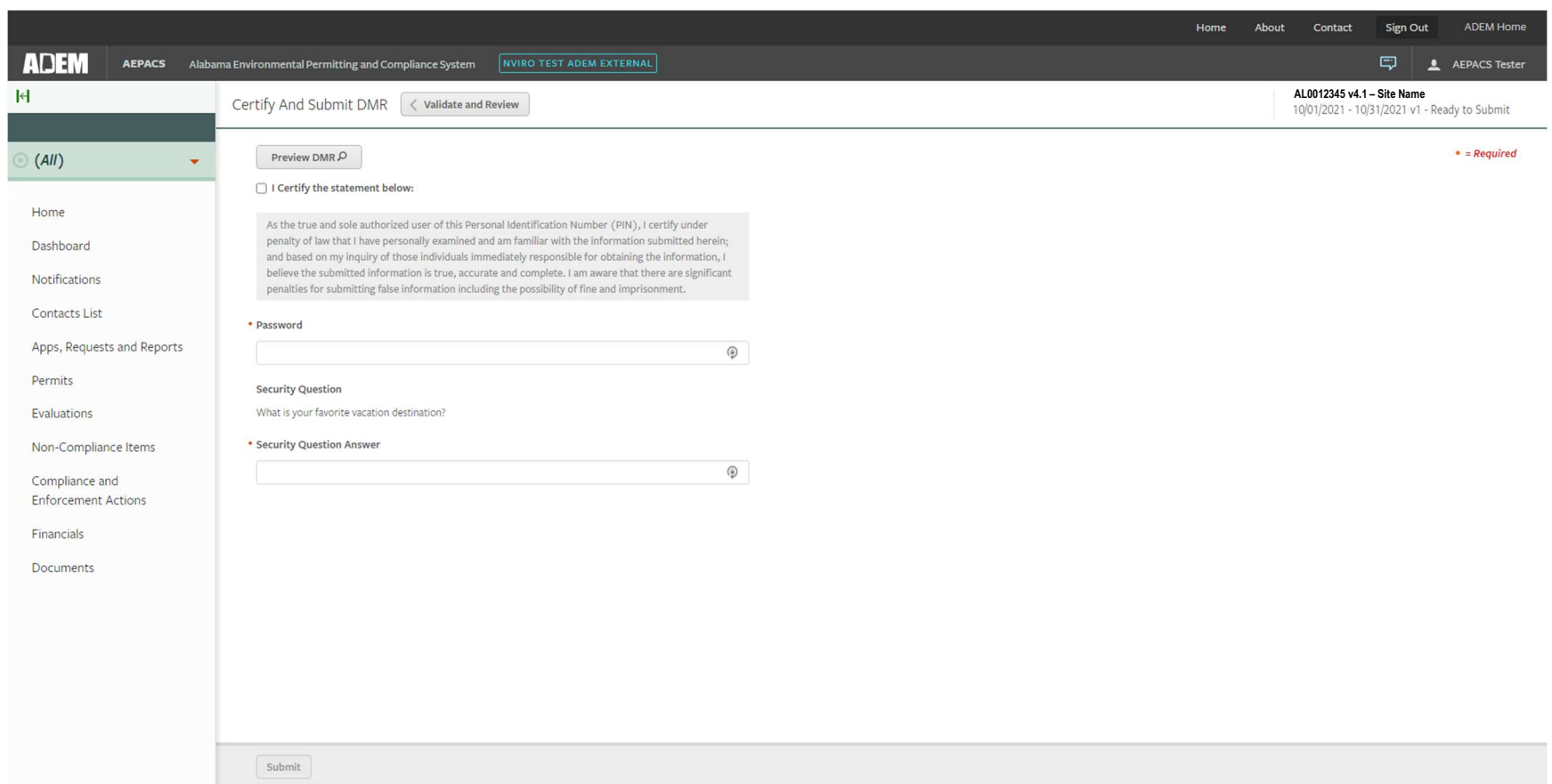

They will then receive a confirmation of submission where they can download the copy of record.

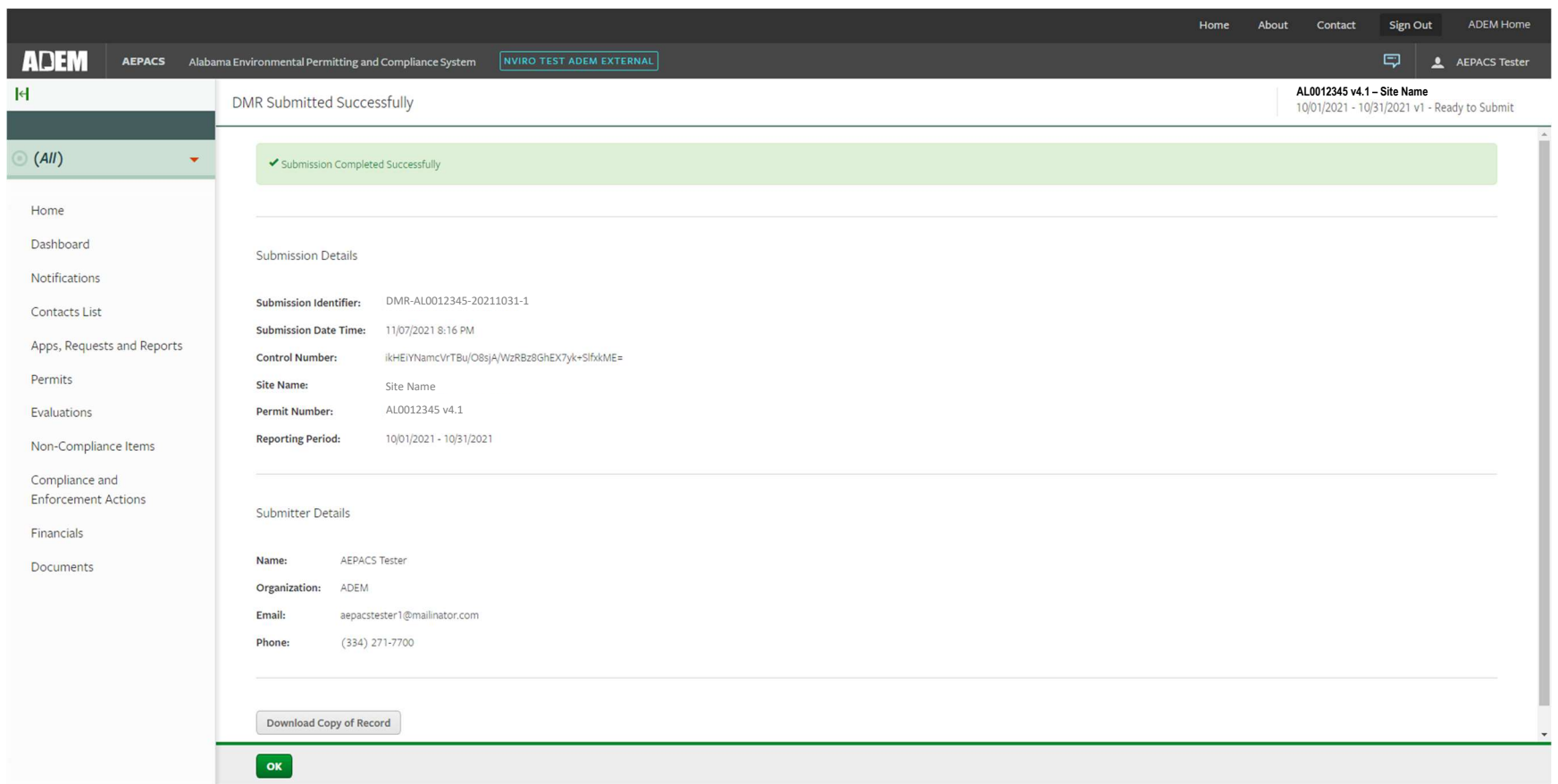

After clicking OK, they are taken back to the DMR listing page and they can see the status of their DMR is now Submitted.

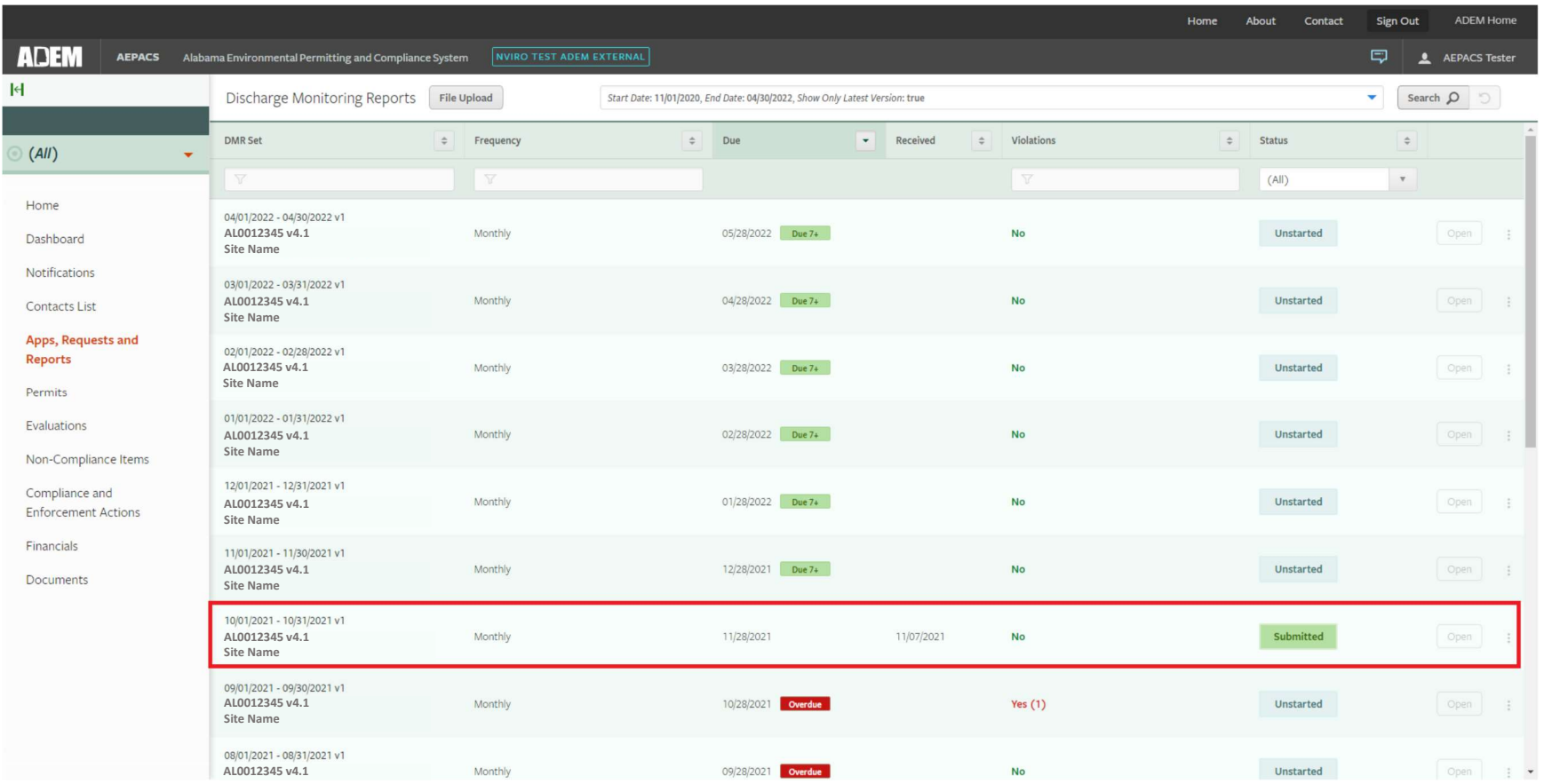

Clicking on the three buttons to the right of a DMR will give them several options. If the DMR has been submitted, they will have the option to revise the submission.

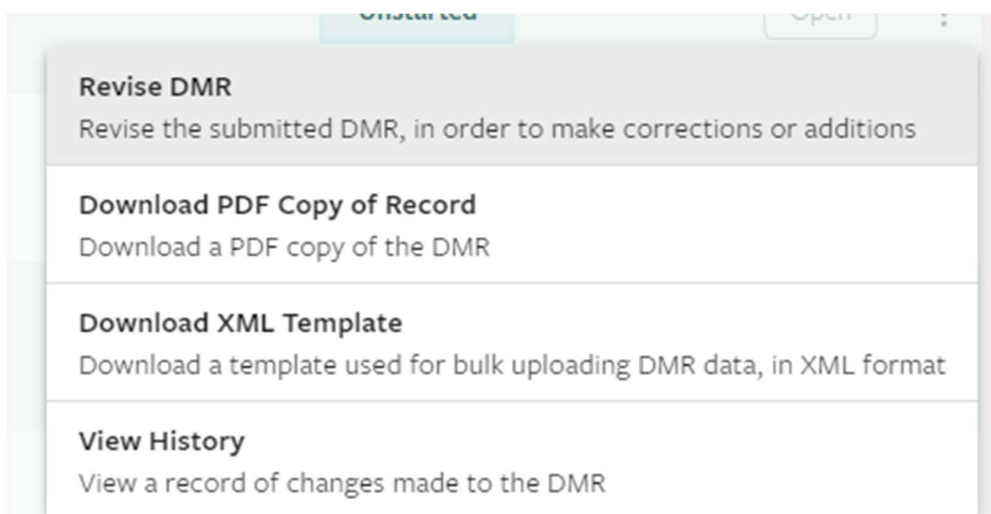

If a user would like to go straight to the DMR page and not view the Dashboard, they can click on Apps, Requests and Reports in the left-hand menu. This will take them to the Forms page where they can select View DMRs.

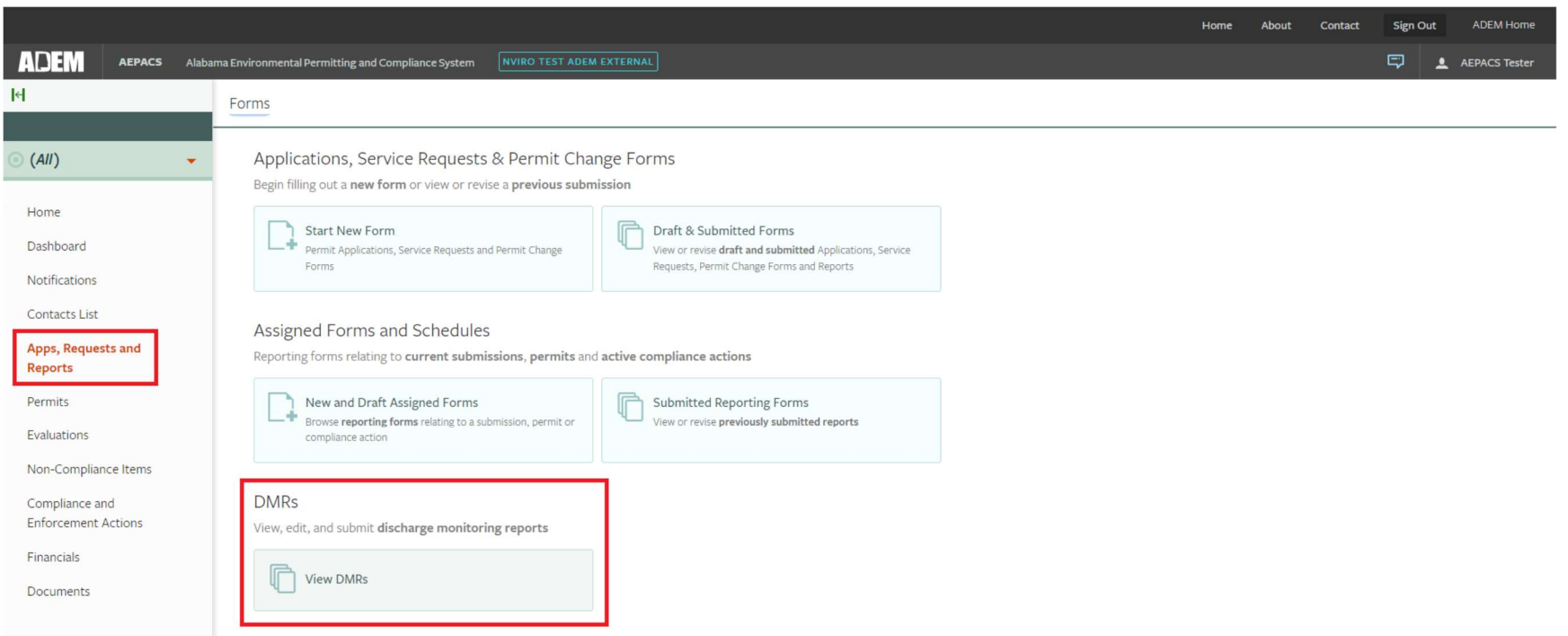

This takes them to the page where all of their DMRs can be viewed.

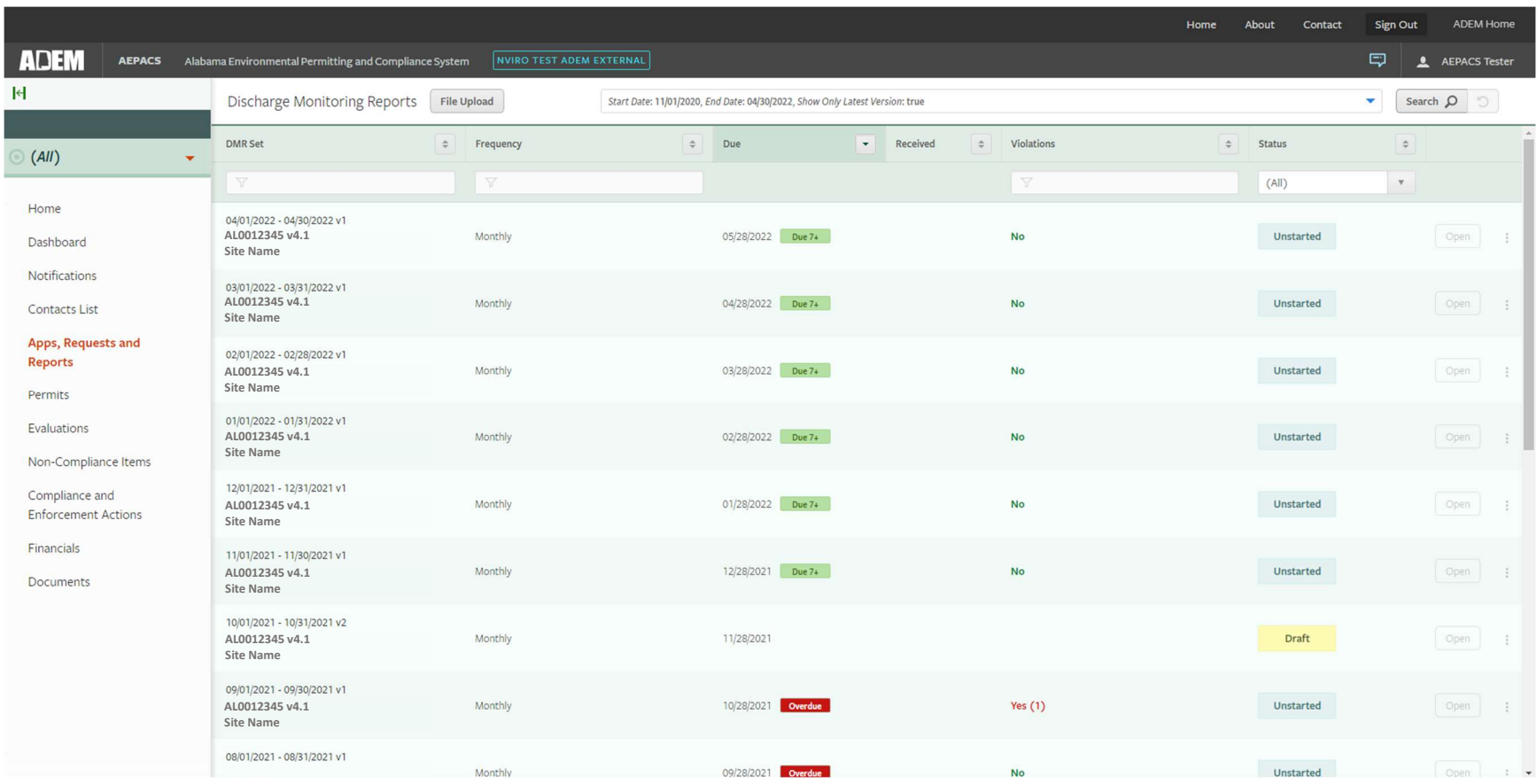